Vega Horizonti broj 2, stranica 18 i str. 5 Dodatka za nastavnike, Digitalno izdanje www.advega.hr ISSN 2991-6178, ČAKOVEC, SIJEČANJ - VELJAČA 2024

## **Miljenko Čemeljić Amaterska radioastronomija 2 dio: Obrada signala**

U prvom članku smo objasnili da konvencionalni radio obraduje signal kroz pojačalo, mikser i filtere, dakle preko elektronskih komponenti. Softverski definirani radio radi to isto kroz digitaliziranu verziju originalnog, analognog signala, koji nakon antene prolazi kroz niskošumno pojačalo (LNA) i digitaliziran je kroz analogno-digitalni pretvarač (konverter), odvojeno za realnu i imaginarnu komponentu signala. Matematičkom obradom pomoću Fast Fourier Transform (FFT) algoritma, taj signal se razdvaja u komponente, koje se onda dalje računski obrađuje. Za računalnu obradu iskoristili smo Open Source softver gnuradio i DSPIRA softver

[https://physicsopenlab.org/2020/07/26/gnuradio-software-for-the-21-cm-neutral-hydrogenline/]

pripremljen upravo za vodikovu liniju. Taj softver radi u Linuxu, za MSWin i MAC naći ćete podršku na internetu za slične, također moćne programe. Ovdje dajemo proces instalacije korak po korak.

## **Instalacija GNURADIO softvera**

Opisana instalacija je izvedena na Xubuntu operacijskom sistemu 22.04.3 LTS (Jammy Jellyfish), ali uz minimalne promjene u komandama morala bi raditi i na drugim Linux platformama. Ako imate problema u nekoj drugoj verziji Linuxa, preporučamo skinuti na USB ključ ovu verziju i instalirati ju uz već postojeću. Onda možete doslovno slijediti navedene korake.

Prvo malo pripreme terena: biti će nam potrebna ispravna definicija staze do Python verzije. Otvorite terminal (klikajući mišem ili kraticom <ctrl-alt-t>) utipkajte cd i <enter>, sad ste u svom home direktoriju, gdje treba kreirati datoteku .bash\_aliases (da, sa točkom ispred!). Možete to napraviti u kom god želite editoru, npr. Gedit, vim, ovdje dajem primjer rada sa editorom **nano**, koji je instaliran na većini Linuxa:

nano .bash\_aliases <enter>

i utipkajte

export PYTHONPATH=/usr/local/lib/python3/dist-packages:/usr/local/lib/python3.10/distpackages:\$PYTHONPATH (upišite u jednoj liniji, bez prijeloma) i spremite datoteku sa  $\langle$ ctrl X $\rangle$  (držite ctrl stisnuto i pritisnite x).

**Utipkaite** 

exit <enter> da zatvorite terminal i onda ga opet otvorite (da učita promjenu u .bash\_aliases datoteci) ili možete prečicom, bez zatvaranja terminala: upišite u istom terminalu source .bash\_aliases <enter> i učitati ćete nove postavke.

Sad možemo na instalaciju **gnuradio** programa. Utipkajte u terminalu i stisnite <enter> nakon svakog reda (bez prijeloma linije!):

sudo apt install gnuradio gr-osmosdr airspy python3-h5py python3-ephem git cmake liborc-0.4-dev -y <enter>

git clone [https://github.com/WVURAIL/gr-radio\\_astro.git](https://github.com/WVURAIL/gr-radio_astro.git) <enter>

Prijeđite na gr-radio\_astro direktorij: cd gr-radio\_astro <enter> i dalje na njegovu inačicu 3.10: git checkout gr310 <enter>. Nakon toga Kreirajte direktorij "build": mkdir build <enter> i prijeđite u njega: cd build <enter>. Pokrenite rutinu cmake:

cmake .. <enter> (između cmake i dvije točkice je razmak) sudo make <enter>

## sudo make install <enter>

Pojedini koraci instalacije mogu trajati taman za dobar ručak. Kad završite s ručkom, provjerite da li je instalacija prošla u redu. Utipkajte: gnuradio-companion <enter> i otvorite rutinu spectrometer\_w\_cal.grc koja je u primjerima u DSPIRA, klikajući, po redu, na: File, Open, grradio\_astros, examples, DSPIRA, spectrometer\_w\_cal.grc

Nakon što otvorite radnu stranicu spektrometra, trebate promijeniti postavke na Vaš uređaj. Kliknite dvaput na "osmocom source" i upišite "rtlsdr=0" umjesto "airspy". Također, dobro je znati položaj vašeg direktorija, npr. /home/gr-radio\_astro/examples/DSPIRA/spectrometer\_w\_cal.grc, da možete promijeniti varijablu "prefix" (u gornjem desnom kutu, kliknete dvaput na kvadratić da se otvori izbornik) na vašu lokaciju, npr. "/home/gr-radio\_astro/". Iduća promjena koju radite je da, ako nemate 12-bitni Airspy nego 8-bitni RTLSDR, umjesto 10M u varijabli samp\_rate (kvadratić s lijeve strane, gore) upišemo, nakon što ga otvorimo dvaput klikajući na njega, 3000000. Gotovo!

Spojite prijemnik preko USB priključka na računalo i pokrenite pritiskom na strelicu "play" u sredini izbornika iznad radne stranice spektrografa. Iskočit će prozor sa spektralnom linijom. Povećajte ga i izaberite "unfiltered spectrum with no calibration" i "full spectrum", poigrajte se sa min i max izborom s lijeve strane da što bolje vidite cijelu liniju-primjer dobiven tokom testiranja je prikazan na Slici 1:

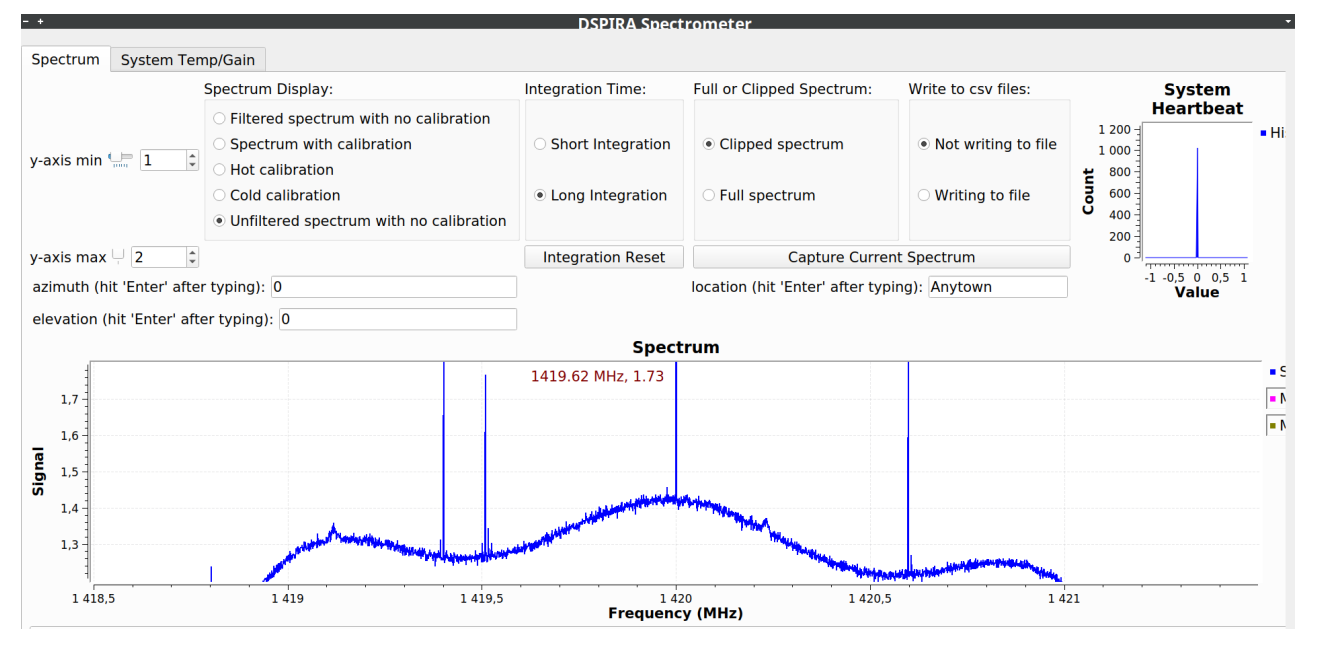

Slika 1: Primjer signala analiziranog sa GNUradio spektrometrom iz projekta DSPIRA. Oštri vrhovi su numerički artefakti algoritma i interferencije od okolnih signala.

Gornji spektar je dobiven bez usmjeravanja antene. Uz dosta rada na kvaliteti spojeva i postavljanja postavki radio-teleskopa i usmjeravanja, dobili smo prvi spektar neutralne linije vodika, pokazan na Slici 2.

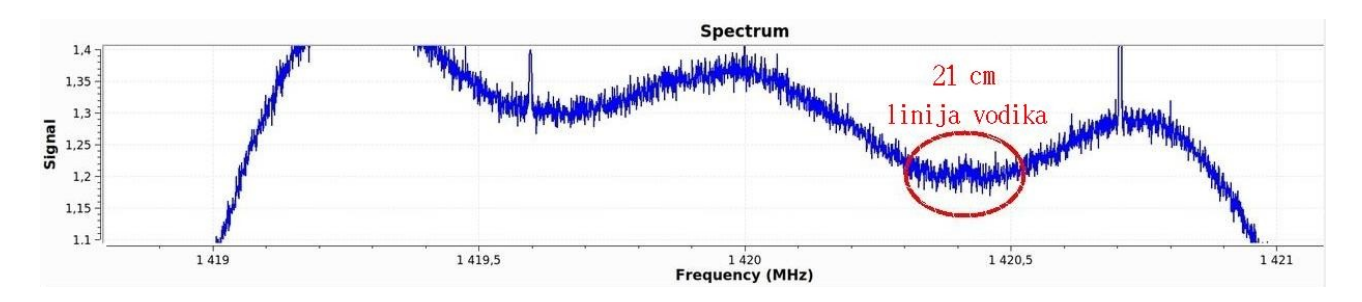

Slika 2: Prvo uspješno mjerenje linije vodika prototipom radio teleskopa. Crvena elipsa označava skok oko linije HI, čija je vršna frekvencija od 1420.4 MHz označena crvenim tekstom.

Mjerenja su izvršena s antenom usmjerenom prema dijelu Galaksije u zviježđu Jednoroga, između zvijezda Sirius i Procyon u Velikom i Malom Psu. Sa 8-bitnim A/D konverterom našeg jeftinog prijemnika, bez upotrebe dodatnih filtera, dobiveni signal je očekivano slab-ali je vidljiv. Slične rezultate možemo vidjeti u izvještajima drugih grupa i pojedinaca.

Dali smo osnove instalacije i upotrebe potrebne računske podrške za amaterski radio teleskop. Ne sumnjamo da će zainteresirani čitaoc naći mnogo dodatnih informacija na internetu, amaterska radioastronomska zajednica je svakim danom sve veća! Također, gnuradio nije zatvoreni paket, upravo obratno: možete sami graditi vlastita rješenja-način je isti kao kod programa za upotrebu Arduino kitova, preko grafičkog sučelja u jeziku Python sami možete graditi svoje uređaje. Kao početnu vježbu preporučamo dodavanje, iz izbornika s desne strane, "audio sink" i spajanje ga na "Complex to real" blok odmah iza "Osmocom source" bloka. Tako ćete šum vašeg uređaja moći i čuti! Dalja vježba može biti iskorištavanje izbornika s desne strane gnuradio aplikacije za "gradnju" vlastitog UKV radija na vašoj omiljenoj frekvenciji i slušanje preko računala-bez dostupa internetu! Za antenu iskoristite komadić žice utaknut u izlaz prijemnika. Na isti način možete slušati bilo koje frekvencije u području za koje je građen vaš prijemnik. Želimo dobru zabavu!

U posljednjem, trećem dijelu ove kratke serije, dati ćemo primjere i prijedloge projekata za promatranja i dati prvu skicu za povijest hrvatske amaterske radioastronomije, navodeći poznate nam slučajeve gradnje radioastronomskih uređaja kod nas. Ovime objavljujemo i javni poziv čitaocima da se jave uredništvu ako znaju za neki takav slučaj.